# **「Galaxy A30」ソフトウェア更新手順書**

**-パソコンに接続して Smart Switch から更新する-**

# **ソフトウェア更新について**

インターネット上のダウンロードサイトから本 端末の修正用ファイルをダウンロードし、ソフト ウェアの更新を行います。本手順書では、パソコ ンにインストールした「Smart Switch」アプリ ケーションを使って更新を行う方法について説 明します。

**ソフトウェア更新についての注意事項**

- ソフトウェア更新は本端末に保存されている データを残したまま行うことができますが、お 客様の端末の状態によってはデータの保護が できない場合がございますので、あらかじめご 了承願います。万が一のトラブルに備え、本端 末内のお客様情報やデータは、バックアップを 取っていただくことをおすすめします。ただし 一部バックアップが取れないデータがありま すので、あらかじめご了承ください。
- **●** ソフトウェア更新の前に以下の準備を行って ください。
	- -本端末を充電し、電池残量を十分な状態にする ※ 電池残量が 40%以下の場合、充電が必要である ことをお知らせする画面が表示され、ソフトウェ ア更新は行えません。
		- -本端末で実行中のすべてのプログラムを終了する ※ || →「全て閉じる」をタップすると、すべて のアプリケーションを終了できます。
- ソフトウェア更新(ダウンロード、更新ファイ ルのインストール)には時間がかかる場合があ ります。
- ソフトウェア更新ファイルのインストール中 は、電話の発着信を含めすべての機能を利用で きません。
- **●** ソフトウェア更新中は、下記のような操作は絶 対に行わないでください。 -パソコンの電源を切る -Smart Switch を終了する -本端末の電源を切る -microUSB ケーブル01 (別売)を取り外す ※ 上記の操作を行うと、ソフトウェア更新が失 <sub>エ品の採作を付っと、フフィフエノ女初がス</sub> 作ができなくなる場合があります。その場合 は本手順書 4 ページの「Smart Switch での ソフトウェア更新が失敗した場合」の操作を お試しください。 万が一お試しいただいても復旧できない場合

 は、大変お手数ですが UQ スポットもしく はお客さまセンターまでご連絡ください。

## **パソコンに接続して更新する**

パソコンに Smart Switch をインストールし、本 端末を接続したパソコンから更新の操作を行いま す。

● Smart Switch のインストール方法は、下記の 「Smart Switch をパソコンにインストールす る」をお読みください。

### **Smart Switch をパソコンにインス トールする**

Samsung のホームページから Smart Switch を ダウンロードして、パソコンにインストールしま す。

SAMSUNG サイト http://www.samsung.com/jp/support/ smartswitch/

- Smart Switch は Windows/Mac OS のどちら でも利用できます。 インストール可能なパソコンの動作環境など、詳 細については上記のホームページをご覧くださ い。
- インストール時に「ユーザーアカウント制御」画 面が表示されたときは、画面の指示に従ってイン ストールの続行操作を行ってください。
- **1 SAMSUNG サイト(上記の URL)に接 続する**
- **2 お使いのパソコンの OS に合わせて、 Windows 版または Mac 版を選択**
- **3 以降、画面の指示に従ってダウンロード とインストールの操作を行う**

インストールが完了したら、Smart Switch を起 動します。

※ 以降で示す Samrt Switch の画面イメージは 「Windows 7」の場合の例です。Windows 8 / Windows Vista/Mac OS の場合には画面 イメージなどが異なります。

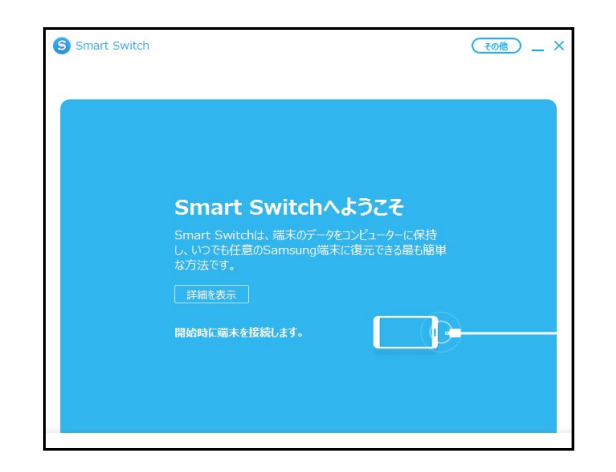

更新を行う前に、Smart Switch を利用して連絡 先や画像/音楽データなどをパソコンにバック アップしておくことができます。

### **本端末をパソコンに接続して更新する**

- **1 パソコンで Smart Switch を起動する**
- **2 本端末とパソコンを microUSBケーブ ル01に MicroB-TypeC変換アダプタ (どちらも別売)を差し込んだもので 接続する**

接続後は、更新が完了するまで本端末の ○(ホームキー)を押したり、電源を切った りしないでください。

アップグレードが可能であることをお知らせ するポップアップ画面が表示されます。

※本端末とパソコンを接続したときに、パソコンが 実行する動作についてのポップアップ画面が表 示された場合は「キャンセル」をクリックしてく ださい。

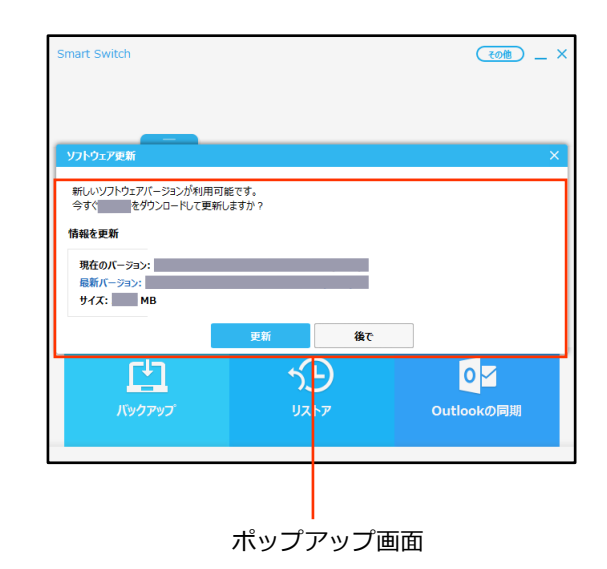

### **3「更新」**

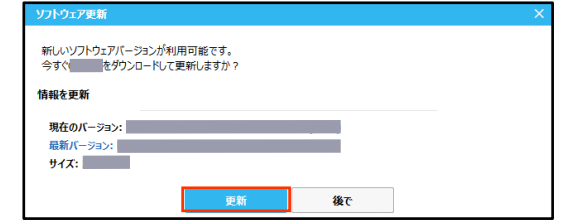

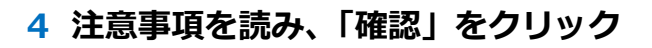

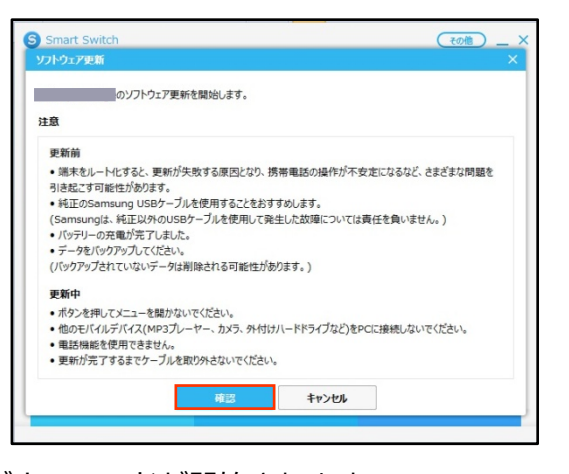

ダウンロードが開始されます。 ダウンロード中に端末の画面が消灯すること がありますが、正常にダウンロードされていま すので、 □ (ホームキー) を押したり、 microUSB ケーブル01 (別売)を取り外した りしないでください。

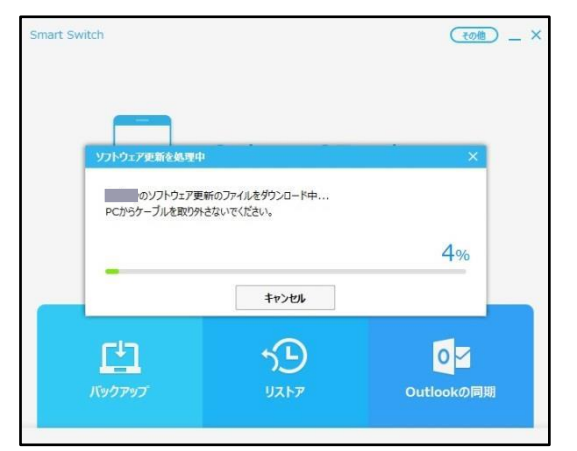

ダウンロードが完了すると、本端末のアップグ レードが自動的に開始されます。 本端末には以下のような画面が表示されます。 アップグレード中に本端末とパソコンとの接 続を切らないでください。

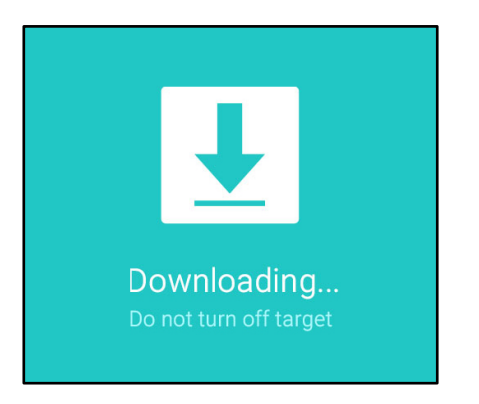

**5 アップグレードが完了したら「確認」を クリック**

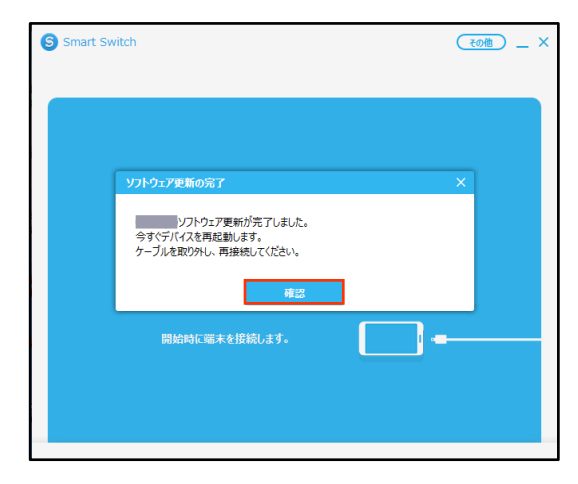

アップグレードが完了すると本端末が再起動 します。

**これでソフトウェアの更新は完了です。**

# **失敗から復旧方法について Smart Switch でのソフトウェア更新が 失敗した場合**ソフトウェア更新が失敗すると、本端末、パソコ ンのそれぞれに以下の画面が表示されます。 端末のソフトウェアを更新 ー・・・・・・・・<br>中にエラーが発生しました。<br>PCバージョンのSmart Switchで 緊急リカバリー機能を使用してください。 本端末 **Smart Switch** エラーが発生したため、ソフトウェアを更新できませんでした。 ニングの出しいというプリングを実行しますか? ▲ 別のPCから緊急ソフトウェアリカバリーを実行するには、以下のリカバ コンテール シハコン・ファン・ファン・ファーン コード・ファック・ファック ください。 リカバリーコード: ニュー・コーヒー コーヒー コーヒー 緊急リカバリー キャンヤル Smart Switch その場合は右記の手順に従って再度更新を行って

ください。

**1「緊急リカバリー」をクリック**

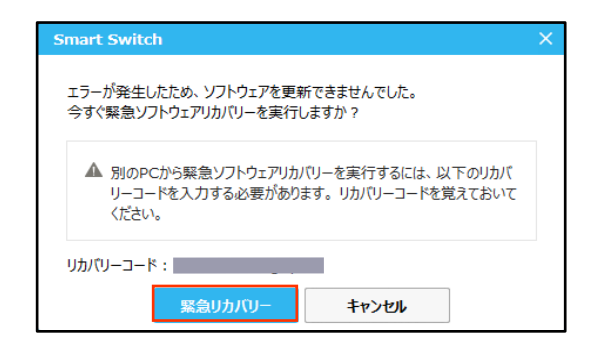

### **2「緊急リカバリー」をクリック**

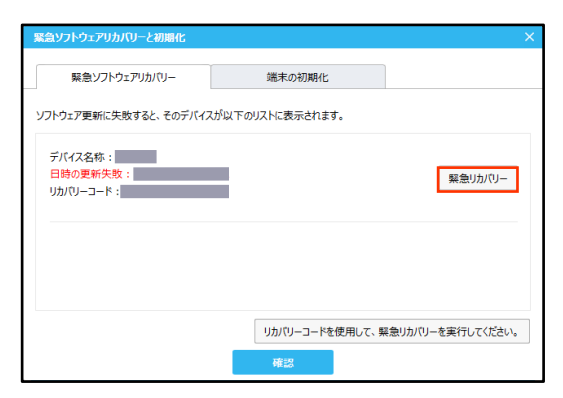

以下の画面が表示されたら、手順3から7の操 作を行ってください。

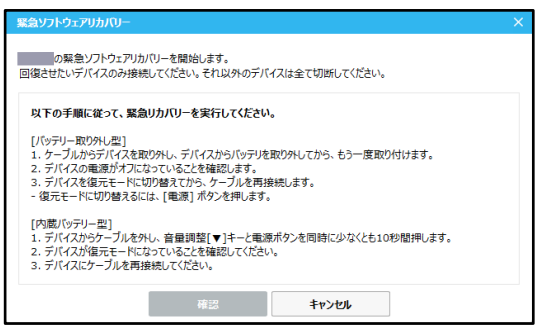

**3 本端末から microUSB ケーブル01(別 売) を取り外す**

#### **4 本端末の側面の電源/画面ロックキーを 10 秒以上押す**

本端末が再起動し、以下の画面(再起動を行う 前と同じ画面)が表示されることを確認してく ださい。

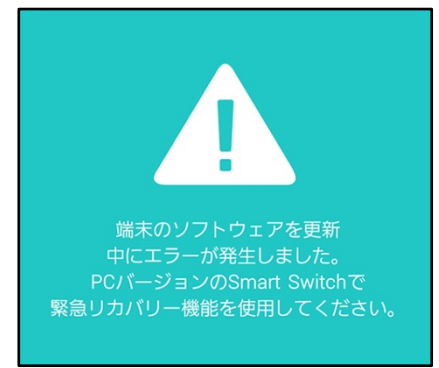

※ 上記の操作以外に、本端末の音量/シャッター キーの「小」を押しながら電源/画面ロック キーを押して、本端末を再起動させることもで きます。その場合は以下のような画面が表示 されることを確認してから、本端末の音量/ シャッタキーの「大」を押してください。

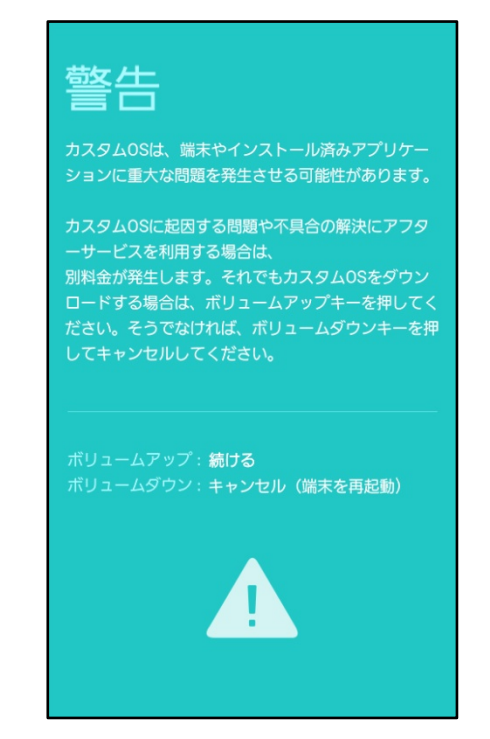

**5 本端末とパソコンを microUSB ケーブル 01(別売)で接続する**

**6「確認」をクリック**

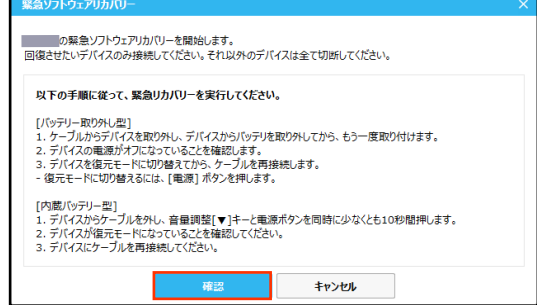

#### 緊急リカバリーが開始されます。 以下のような画面が表示されます。

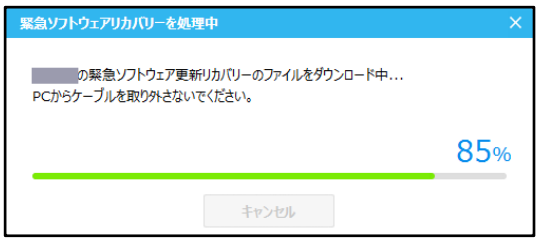

緊急リカバリーを行う場合、ソフトウェア更新 も自動的に行われます。

### **7 緊急リカバリーとソフトウェア更新が完 了したら「確認」をクリック**

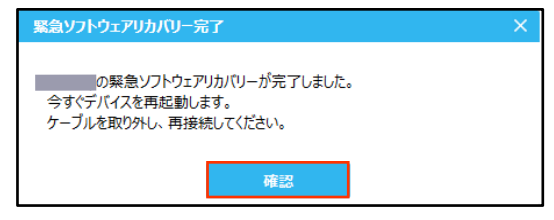

#### **これで緊急リカバリーとソフトウェアの更新 は完了です。**

※上記の操作を行っても更新ができない場合は、お 手数ですが UQ スポットもしくはお客さまセン ターまでご連絡ください。

**'19.9(1 版)**